**zpracování ú**č**etních výkaz**ů **ve formátu XML-2 MAUS verze 10.11**

# **výkaznický systém XML-1 (modifikace CSÚIS) užívají organizace v krajích: Olomoucký**

## **1. kde - volba**

- V **Uzáv**ě**rka -5. Ú**č**etní výkazy** zvolíte **1. Výkazy -> XML-2** a dále zadáváte (potvrzujete) :
- **Do konce m**ě**síce :** za které období se provádí vykazování = poslední měsíc čtvrtletí (03 / 06 / 09 12)
- **Zaokrouhlení** : nabízí 3 možnosti :
	- **Celé tisíce K**č = zaokrouhleno na celé tisíce
	- **Bez zaokrouhlení** = vykazuje se korunách na 2 desetiny , tedy na haléře.
	- **Tisíce se 2 des.místy** = zaokrouhleno na tiscís přesností na 2 desetiny , tedy na desetikoruny
	- v případě zaokrouhlení se případné rozdíly pro rovnost Aktiv a Pasiv v Rozvaze umisťují v souladu s požadavky KÚ na účet 388 a 389. Nedivte se proto, budete-li mít na nich něco vykázáno, ač jste na nich nic neúčtovali

## **2. dopl**ň**ující informace o vykazující jednotce**

Následná obrazovka obsahuje identifikační údaje o vás, které výkaznický systém XML vyžaduje: název , adresa, e-mail, telefon, IČO, NACE (nevíte-li, sdělí vám jej KÚ - platí stejné jako loni), předmět činnosti, rozpočtová kapitola (700 = PO zřízené kraji). údaje, jednou zadané, se opakovaně nabízejí a tak je není nutno měnit, stačí jen kliknout na **<OK>**.

## **3. které výkazy se mají zpracovat a které exportovat**

Vyhláška 410/2009 požaduje celkem **32** samostatně zpracovávaných tabulek a textů výkazů a Přílohy (+ rezortní Výkaz VN). Proto se zobrazí tabulka **MENU zpracování a exportu výkaz**ů **a p**ř**íloh**. Je to vlastně takový **šanon**, který obsahuje seznam všech samostatných výkazů, přehledů, tabulkových a textových příloh (dále jen výkaz) se zobrazením jejich stavu. Jednotlivé výkazy se od sebe liší. Dají se rozdělit do 5 skupin:

- základní
- Příloha
- peněžní toky
- textové
- resortní výkaz Výnosů a nákladů (MŠMT)

Všechny výkazy si můžete zpracovat a vytisknout. Ale ne všechny budete exportovat na KÚ.

Mezi **základní** patří dva výkazy: 1. Rozvaha PO / 2. Výkaz zisku a ztráty PO. Tyto výkazy byly i loni, jen jsou letos obsahově a graficky pozměněny. Výkazy se **Exportují**.

Dalším, tzv. základním výkazem je **P**ř**íloha**. Ale **Pozor !** Pod pojmem PŘÍLOHA se nově skrývá více výkazů, než jen jeden. Je jich **9**. Jsou to:

- A.4. Podrozvahové účty
- A.5. Závazky a pojištění
- A10 Nakládání s rozpočtovými prostředky
- C.1. Podmíněné vztahy
- F.A Fond kulturních a sociálních potřeb
- F.D.Rezervní fond PO
- F.F.Investiční fond PO
- G. Stavby
- H. Pozemky

Takže hovoří-li někdo o Příloze, myslí tím těchto devět samostatně zpracovávaných a tištěných výkazů. Výkazy se **Exportují**.

**Pen**ě**žní toky** tvoří dva výkazy:

- 3.Přehled o peněžních tocích
- 4. Přehled o změnách vlastního kapitálu

Výkazy zpracovávají jen ty organizace, jejichž kraj rozhodl, že mají účtovat v plném rozsahu. A to ještě jen na konci roku. Takže výkazy nikdo exportovat **nebude**, neboť ani MAUS výkazy peněžních toků **neExportuje**.

Mezi **textové** patří ty výkazy, co **mají** uvedeno v názvu poznámku (TEXT) / (ČÍSLO) / (ČÍSLO a TEXT). Je jich 19. :

- $A.1 A.3$ . (3)
- $A.6. A.9. (4)$
- $-D.1. D.8. (8)$
- $E.1. E.4.$  (4)

Tyto výkazy (textové informace) se exportovat mohou. . Formální stránka jejich exportu je však vyřešena tak na 95%. Pokud vám KÚ výslovně nenařídil, že je posílat nemáte, **Exportujte** je.

Resortní výkaz **Výnos**ů **a náklad**ů (MŠMT) se v XML vůbec exportovat **nedá**.

## **4. zpracování výkazu**

Výběrem výkazu ze seznamu a stiskem klávesy **<Enter>** zahájíte jeho zpracování.

- MAUS napočte a zobrazí tabulku výkazu v nezaokrouhlených hodnotách Kč s haléři.

- tabulku výkazu zkontrolujte
- tabulku v Kč můžete vytisknout a zpracování opakovat (dokončit) později
- máte-li potřebu měnit hodnoty ve výkazu, můžete tak učinit (MAUS to umožňuje v nesumárních řádcích), ale pozor!:
	- 1. výkaz nebude odpovídat vašemu účetnictví a
	- 2. dalším otevřením výkazu se znovu napočtou jeho hodnoty z účetnictví = vaše případně předchozí změny budou ztraceny
- opravy lze proto dělat jen při posledním zpracování výkazů
- daleko lepší je zaúčtovat to, co ve výkazu chybělo (udělat příslušné účetní operace) a zpracovat výkaz znovu
- pokud jste v úvodu volili zaokrouhlení na tisíce stiskněte **<F8 Zaokrouhlit>**.
	- tabulka se přepočítá do zaokrouhlených hodnot
	- zaokrouhlenou tabulku opět zkontrolujte
	- aktuálně MAUS pracuje tak, jak je většině KÚ požadováno. Rozdíly, vzniklé zaokrouhlením ve výkaze Rozvaha dává na doporučené účty 388 / 389. Tak se nedivte, bude-li něco na těchto účtech uvedeno, i když jste na ně neúčtovali.
- stiskem **<Esc Konec>** zpracování dané dílčí části výkazů končí
	- MAUS automaticky hlásí věci, které v tom kterém výkazu odporují logice a správnosti
	- MAUS si automaticky uloží zpracovaná data pro pozdější export

## **5. informace o výkazu v šanonu**

U výkazu v šanonu je uvedeno : v jakém formátu byl zpracován (JASU,CSUIS,XML) / období výkazu / datum zpracování / způsob zaokrouhlení. Zeleně jsou označeny výkazy zpracované ve formátu a období zvoleném naposledy. Červeně naopak ty, které mají jiné období, či formát. Části šanonu s červeným podbarvením, či bez podbarvení, nebudou do výstupu zahrnuty. Po novém zpracování části výkazu se data znovu uloží ve správném tvaru.

#### **6. zpracování šanonu**

- **<Delete Vymaž>**  lze z výstupu vyloučit dílčí výkaz, který se v daném typu sběru ve zkušebním provozu zatím nemá vyskytnout (např. přehled o peněžních tocích, který zatím žádný sběrný systém nezpracuje).
- **<F8 Vymaž vše>**  jsou zrušeny všechny výkazy lze celé zpracování opakovat od začátku
- **<F5 Tiskni>** vytiskne stav šanonu **Menu výkaz**ů **a p**ř**íloh**
- **<F7 Ukaž export>** Funkce má spíše technický význam. Jedná se o technické zobrazení, které není pro účetního nijak přínosné, ale může napomoci při hledání a odstraňování technických problémů. Ukáže výstupní dávku ve formátu XML. Tím lze postupně zkontrolovat, zda jsou k exportu připravené výkazy strukturálně v pořádku. Ukazují se vlastně 3 dávky (Rozvaha / Výsledovka / Příloha), to podle toho, na kterém, již zpracovaném, konkrétním výkazu stisknete <F7>.

## **7. vlastní export**

Stiskem klávesy **<F4 Exportuj>** je spuštěna funkce vytvoření výstupní dávky (exportu) z MAUS do sběrného systému XML (CSÚIS).

#### **7.1. kontrolní dotaz**

Jestli máte skutečně vygenerovány všechny výkazy. Exportují se jen ty, co jsou plně zeleně označeny. Ty, které jste si vygenerovali z důvodu pokusu, či tisku a jsou také zelené, klávesou **<Delete>** odstraňte ze šanonu, jinak se vám také budou exportovat!

#### **7.2. obálka dávky**

Při exportu výkazů jsou tyto zabaleny do tzv. Obálky. To je jen technická věc, ale ta obsahuje mnoho informací, které jasně detekují co je ten obsah (údaje) vlastně zač a jak se na něj zpracovatelský software na kraji má dívat. MAUS proto zobrazí všechny podstatné údaje, které= se do této obálky ukládají, přičemž některé z nich umožňuje změnit. Nicméně nabídnuté hodnoty jsou správně (podle posledních informací, které máme), takže je měnit nemusíte. Ale kdybyste, podle pokynů z KÚ, museli, tak tu ta možnost je. Měnit lze:

#### **Kódování**

- nabízí se dvě možnosti : **Windows 1250** / **UTF-8**
- standardní je **Windows 1250**
- jedná se o technický údaj, který systém zpracování XML, informuje o tom, v jakém formátu (kódování) jsou zapsané české texty
- budete-li exportovat i textové výkazy a do nich zapisovat něco s českou diakritikou (háčky čárky) pak rozhodně volte Windows 1250
- naopak, neexportujete-li české texty a z vašeho KÚ byla vámi zaslaná dávka odmítnuta, zkuste ji znovu vyexportovat, tentokrát v kódování UTF8

## **Soubory výkaz**ů

- nabízejí se dvě možnosti :
- **každý zvláš**ť
	- každý výkaz se generuje do vlastního souboru
	- vytvoří se 3 soubory XML (1. s Rozvahou / 2. se Zisky a ztráty / 3. s Přílohou = 9 výkazů Přílohy)
- **dohromady**,
	- bude vytvořen jeden soubor XML, který obsahuje všechny exportované výkazy

#### **7.3. kam exportní soubory uložit**

Rozhodujete se, jestli se soubory obsahující výkazy uloží na disketu / FlashDisk / Disk.

- **disketa** = ukládá se přímo do root diskety (A:\)
- **Disk** = můžete uložit v rámci datového adresáře do podadresáře EXI, či TIS (tedy nejspíše C:\MAUS1001\EXI\ respektive C:\MAUS1001\TIS\
- **FlashDisk** = standardem je adresář F:\MAUS1001\VYK\03\ (kde F: = označení FlashDisku / 03= měsíc za který se zpracovávají účetní výkazy. Není-li standardní adresář dosud na FlasDisku vytvořen, MAUS požádá o povolení jej založit. Následně se nabídne struktura adresářů na FlashDisku s tím, že se před-vybere (zeleně zvýrazní) ten standardní. Budete-li mít tu potřebu, můžete přejít na jiný adresář. Klávesou **<Enter>** svou volbu potvrdíte.

## **7.4. název souboru**

Do názvu exportního souboru je zakomponováno:

- **VYK**IČ**\_ROZ\_**rokMěsíc**\_**datum**\_**čas**.XML**
- $-$  takže pokud IČ = 12345678 / rok = 2010 / měsíc = 03 / datum = 18.5.2010 / čas = 15:10:40
- tak MAUS nabídne, podle toho, v kolika souborech se export provádí (viz bod 7.2):
- **dohromady** = potvrzujete jméno jediného souboru
- **VYK12345678\_201003\_20100518\_151040.XML** pro všechny výkazy
- **každý zvláš**ť = postupně potvrzujete jména 3 souborů XML
	- **VYK12345678\_ROZ201003\_20100518\_151040.XML** pro Rozvahou
	- **VYK12345678\_VYS201003\_20100518\_151040.XML** pro Zisky a ztráty
	- **VYK12345678\_PRI201003\_20100518\_151040.XML** pro 9 výkazů Přílohy

- název souboru (názvy souborů) potvrďte, či opravte podle požadavků vašeho KÚ

## **7.5. kontrola (zobrazení) obsahu souboru (soubor**ů**)**

MAUS vás upozorní, že zobrazí obsah vytvořené exportní dávky XML, z důvodů kontroly jejich čitelnosti. Po stisku libovolné klávesy a po chvíli čekání, se zobrazí přes internetový prohlížeč obsah vygenerovaného souboru.

Způsob zobrazení je standardní, ale vám nepřinese asi nic zajímavého, protože se jedná spíše o technický pohled na obsah souboru. Takže až toho budete mít dost, celé okno prohlížeče, kliknutím na křížek vpravo nahoře, uzavřete.

Protože exportujete každý výkaz zvlášť ve třech souborech, nabídnou se vám tímto způsobem postupně obsahy všech 3 souborů.

Následně vás MAUS informuje, že tím je tvorba souboru u konce. Vašim úkolem bude jen ten soubory dopravit na kraj. Předáním na disketě, odesláním přes e-mail, k němuž je připojíte, respektive ve spolupráci s MAUS, vygenerováním e-mailu se všemi potřebnými atributy tak, jak je vyžaduje Automat firmy Gordic. Stiskem klávesy přejdete na zpracování toho e-mailu.

#### **7.6. zadání parametr**ů **e-mailu na kraj**

**Adresátem je**: nabízí tři možnosti : **Automat Gordic** / **Referent** / **Automat** . Všechny tři možnosti, ale generují se stejné výsledné e-maily

## **7.8. vytvo**ř**ení e-mailu na kraj**

Po potvrzení (zadání) všech hodnot potřebných k vytvoření e-mailu vás MAUS upozorní, že se přikračuje k vlastní tvorbě e-mailu. Potvrdíte-li **Pokra**č**ovat**, tak se e-mail vygeneruje. A k němu, jako příloha se připojí 3 soubory.XML obsahující jednotlivé výkazy, respektive jeden soubor XML obsahující všechny výkazy. A k tomu ještě soubor GORDIC.SUB obsahující to samé, co je uloženo v předmětu e-mail zprávy.

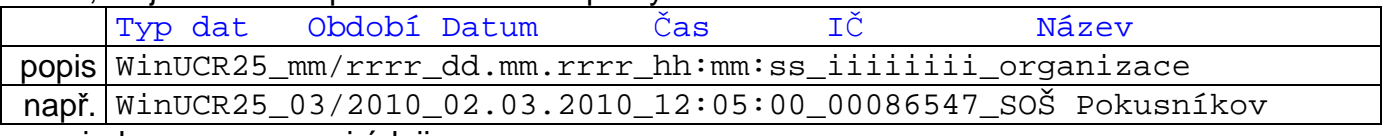

\_ = jedna mezera mezi údaji

Při přechodu ke zpracování e-mailu nastane jedna ze 3 možných situací .

#### **vše je dob**ř**e:**

Spustí se váš poštovní software a v něm se nabídne k odeslání na dříve určenou e-mail adresu e-mail zpráva, k níž je připojen vygenerovaný soubor obsahující výkazy. Předmět zprávy je také správný a tak je možné rovnou potvrdit funkci **Odeslat**.

#### **je to dob**ř**e:**

Spustí se váš poštovní software a v něm se zobrazí e-mail zpráva, k níž je připojen vygenerovaný soubor obsahující výkazy. Předmět zprávy je správný. E-mail je ale zobrazen, jako by byl doručen (ochrana firmy Microsoft aby z jejich Windows nešlo snadnou pomocí software generovat e-maily a automaticky je odesílat = základní princip vytváření a rozesílání Spamů. Proto musíte nejdříve použít funkci **P**ř**edat dál** a pak:

- znovu zadat e-mail adresu KÚ na níž se dávka má poslat
- opravit Předmět e-mail zprávy
	- vymazat z jeho začátku označení **Fw:**
	- tak aby text začínal rovnou **XML Vykazy**
- teprve pak můžete použít již dostupnou volbu a funkci **Odeslat**.

#### **spouští se n**ě**co jiného:**

Nespustí se **váš** poštovní software, ale OtlookExpress. To je tím, že ve Windows je špatně uvedený software iniciovaný s příponou **EML**. To byste měli ale spravit, abyste přímé odesílání e-mailů z MAUS mohli využívat. Jak to spravíte?

- ve volbě Windows **Start Nastavení Ovládací panely** otevřete **Možnosti složky** a zde v záložce **Typy soubor**ů najedete - vyhledáte (řazeno abecedně) na příponu EML (Internet E-Mail Message).
- A když ji budete mít zvýrazněnu kliknete na tlačítko **Zm**ě**nit** , které vám nabídne seznam všech software, která jsou zaznamenána v registrech Windows (byla správně a standardně instalována).
- Zde byste měli nalézt ten svůj poštovní software a zvolte jej jako iniciovaný pro sobory s příponou EML.
- Při dalším exportu výkazů se již dostanete do varianty 1 či 2. Rozhodně vám půjde odeslat e-mail na KÚ přímo prostřednictvím MAUS.
- Pokud tuto opravu neuděláte, vytvoření e-mailu se správným Předmětem a správně připojenými soubory můžete dělat "ručně" přes vás poštovní software, kdykoliv později po vyexportování soubor (souborů) s výkazy z MAUS.